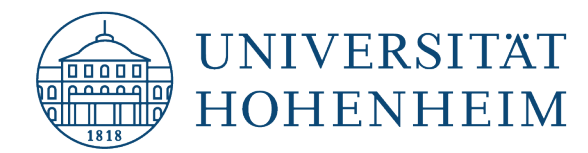

Netzwerk **Network** 

# Windows (7 / 8.1 / 10) Einrichtung der Netzwerkverbindung

# Windows (7 / 8.1 / 10) Network settings

31.01.2023

kim.uni-hohenheim.de | kim@uni-hohenheim.de

Netzwerk-Konfigurationsanleitung für Notebook oder PC mit Festnetzanschluss

Network configuration guide for notebook or PC with landline connection

### Inhalt / Content

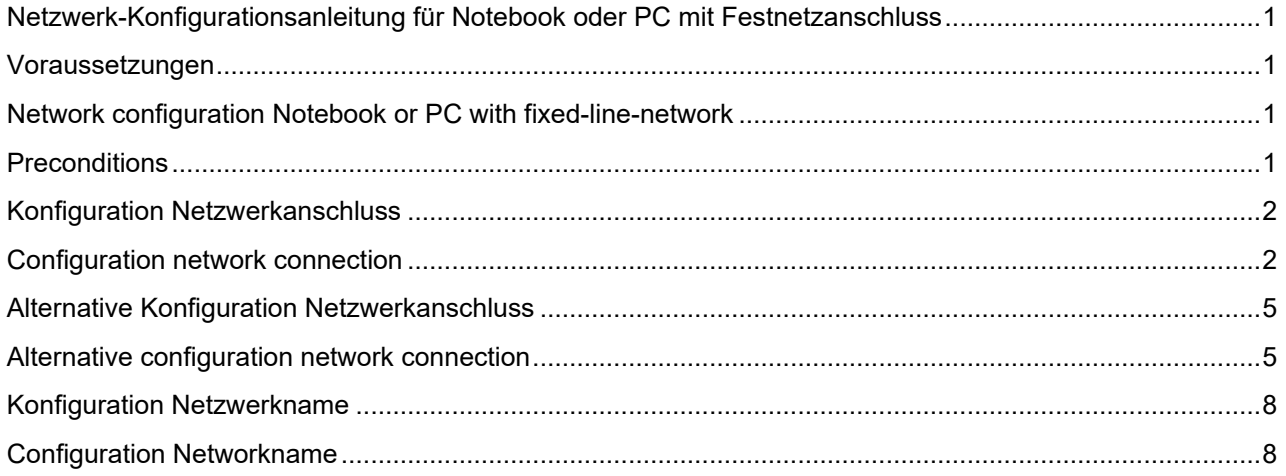

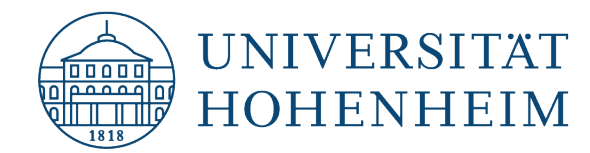

# <span id="page-1-0"></span>Netzwerk-Konfigurationsanleitung für Notebook oder PC mit Festnetzanschluss

### <span id="page-1-1"></span>Voraussetzungen

PC mit Windows, angeschlossen an eine nicht öffentliche Netzwerkdose

Kenntnis der Zugangsdaten: IP-Adresse, Subnetzmaske, Standardgateway, DNS, Computername und Domäne **[\(fehlen Ihnen Informationen?\)](https://kim.uni-hohenheim.de/bedienstete-netzwerk)**

Administratorrechte

# <span id="page-1-2"></span>Network configuration Notebook or PC with fixed-linenetwork

## <span id="page-1-3"></span>**Preconditions**

- Windows-PC connected to a non public plug connector.
- Knowledge of the access data: IP-address, subnet mask, standard gateway, DNS, computername and domain **[\(missing informations?\)](https://kim.uni-hohenheim.de/en/staff-network)**

**administrator rights** 

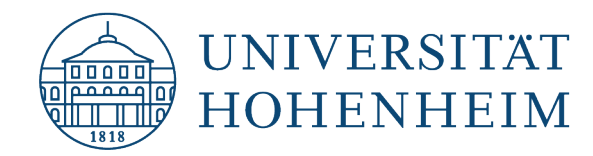

## <span id="page-2-0"></span>Konfiguration Netzwerkanschluss

### <span id="page-2-1"></span>Configuration network connection

Öffnen Sie die Einstellungen und gehen zu "Netzwerk und Internet".

Open the settings and go to "Network and Internet".

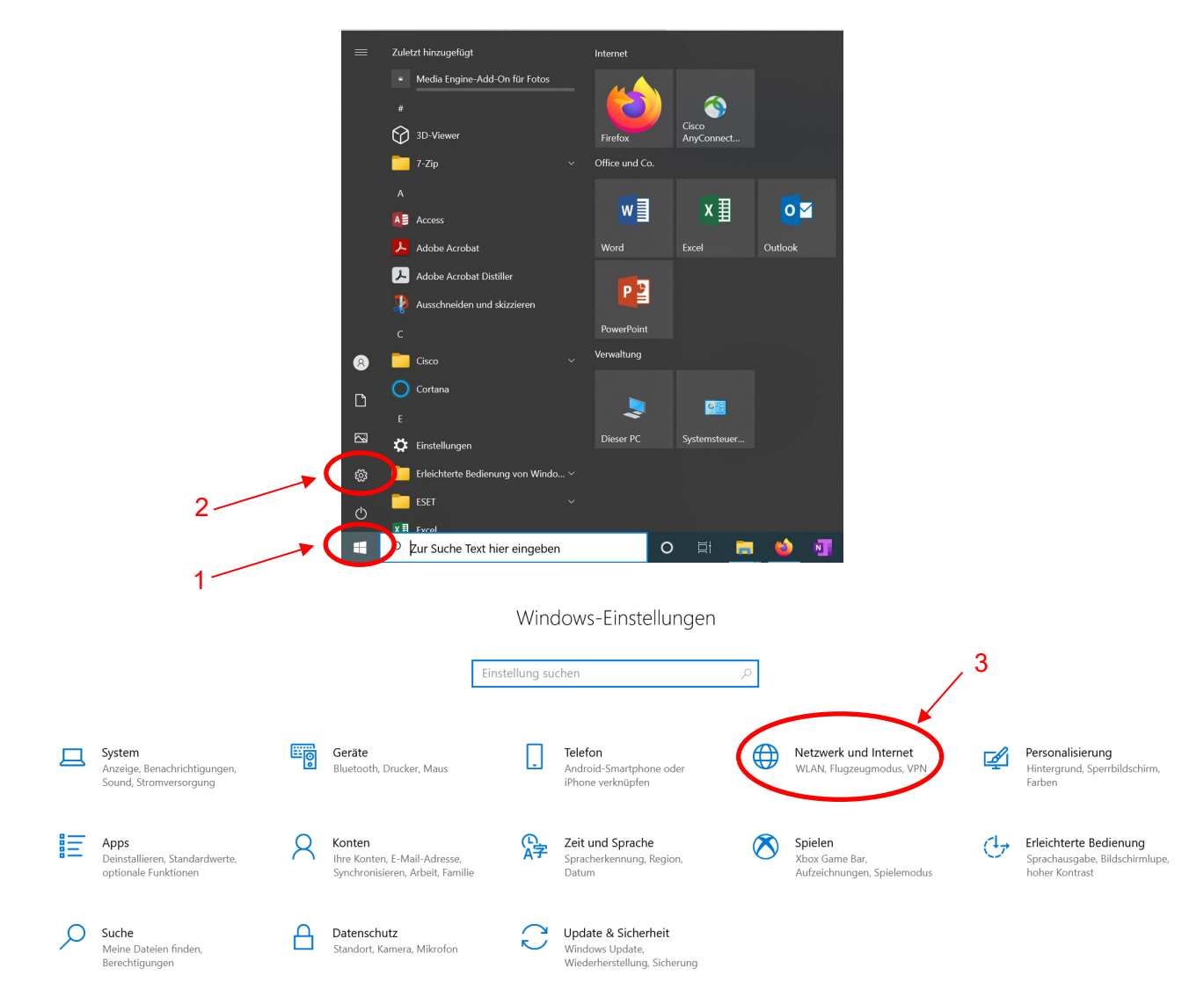

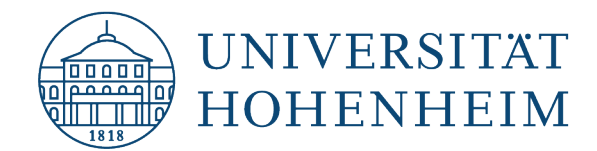

Klicken Sie bei dem zu verbindenden Ethernet auf "Eigenschaften".

Click on "Properties" for the Ethernet to be connected.

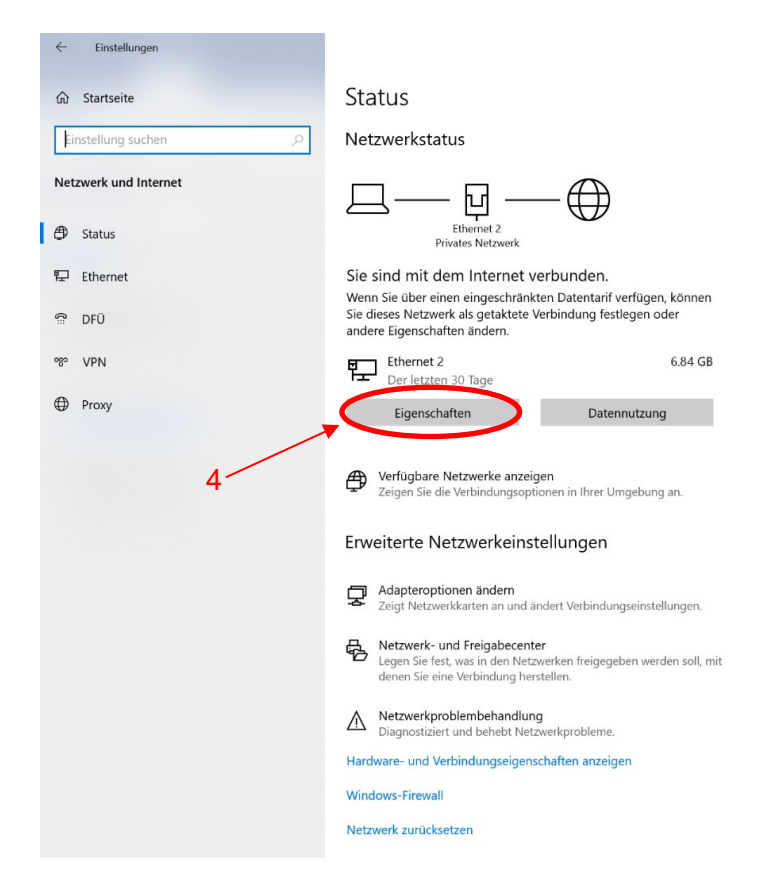

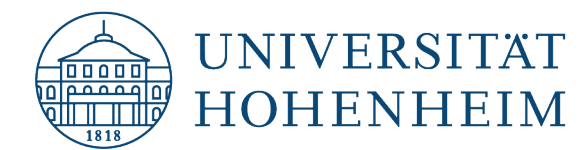

Klicken Sie bei den IP-Einstellungen auf "Bearbeiten" und geben Sie in die Felder Ihre zugewiesene IP-Adresse sowie die anderen Daten ein und speichern diese.

Click on "Edit" in the IP settings and enter your assigned IP address and the other data in the fields and save them.

#### ⋒ Netzwerk 5 IP-Einstellungen bearbeiten Netzwerkprofil Manuell  $\checkmark$ O Öffentlich Ihr PC ist für andere Geräte im Netzwerk nicht sichtbar und kann nicht für die Drucker- und Dateifreigabe verwendet werden. IP<sub>v4</sub> (a) Privat  $\bullet$  Ein Bei vertrauenswürdigen Netzwerken, z. B. Ihrem Heim- oder Unternehmensnetzwerk. Ihr PC ist sichtbar und kann nach entsprechender Einrichtung für die Drucker- und Dateifreigabe IP-Adresse verwendet werden 144.41. Firewall- und Sicherheitseinstellungen konfigurieren Subnetzpräfixlänge Getaktete Verbindung  $24$ Wenn Sie über einen eingeschränkten Datentarif verfügen und mehr Kontrolle über die Datennutzung haben möchten, legen Sie diese<br>Verbindung als getaktetes Netzwerk fest. Einige Apps können anders funktionieren, um die Datennutzung bei der Verbindung mit diesem Gateway Netzwerk zu reduzieren. 6 144.41.13.1 Als getaktete Verbindung festlegen  $\bigodot$  Aus Bevorzugter DNS Wenn Sie ein Datenlimit festlegen, legt Windows die Einstellung für die gemessene Verbindung fest, damit Sie unter Ihrem Grenzwert bleiben. 144.41.2.20 Legen Sie ein Datenlimit fest, um die Datennutzung in diesem Netzwerk zu steuer Alternativer DNS 144.41.5.20 IP-Einstellungen IP-Zuweisung: Manuell IPv4-Adresse: 144.41.13.228 IPv6 IPv4-Subnetzpräfixlänge:  $24$ IPv4-Gateway: 144.41.13.1 IPv4-DNS-Server: 144.41.2.20 Abbrechen Speichern 144.41.5.20 Bearbeiten 75

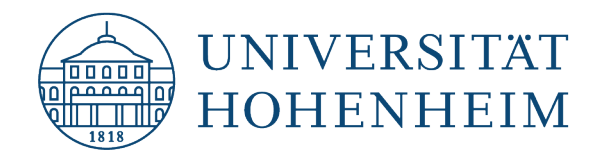

# <span id="page-5-0"></span>Alternative Konfiguration Netzwerkanschluss

### <span id="page-5-1"></span>Alternative configuration network connection

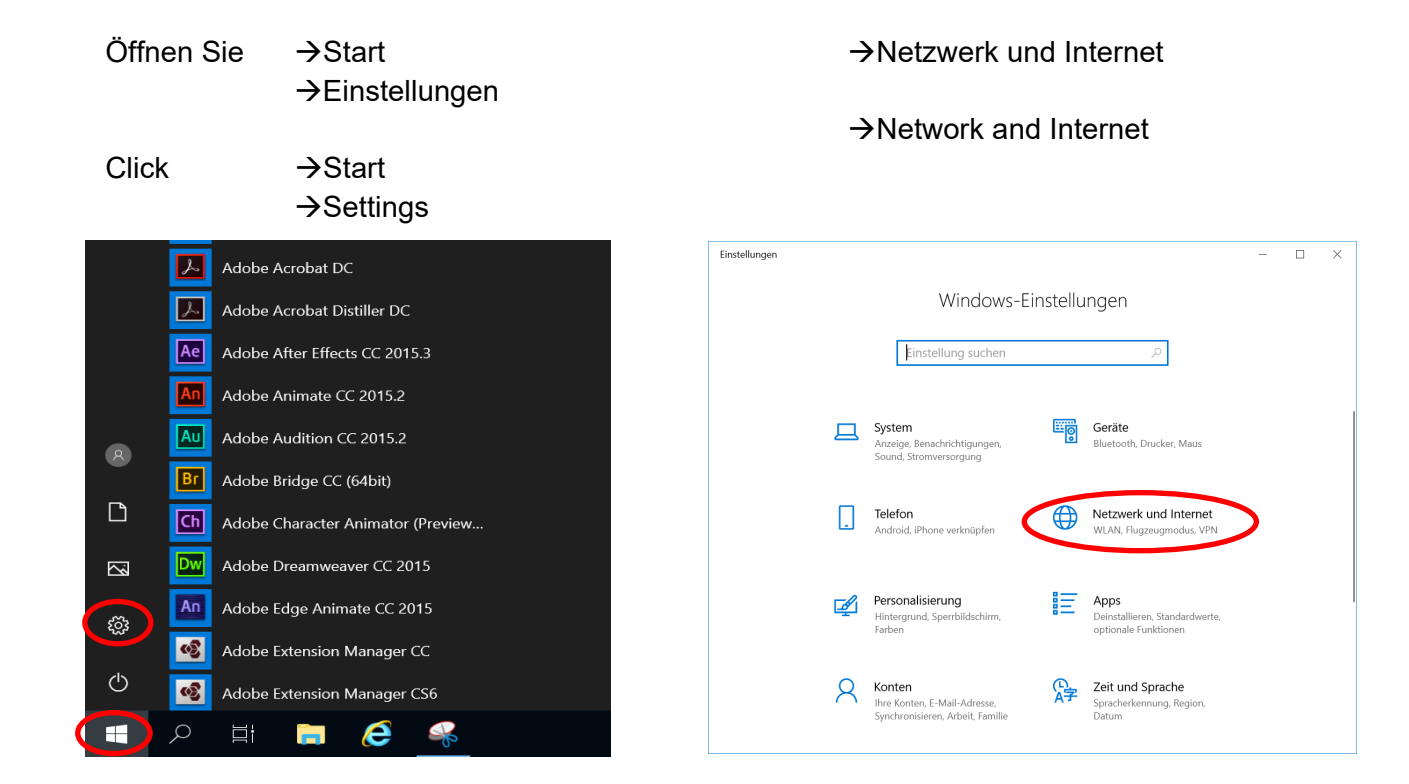

### $\rightarrow$  Adaptereinstellungen

#### $\rightarrow$ Adapter settings

 $\bigoplus$  Proxy

#### $\leftarrow$  Einstellunger  $\Box$   $\quad$   $\times$ ∩ Startseite Status Einstellung sucher Netzwerkstatus Netzwerk und Internet □ ------------- $\oplus$ **A** Status  $\mathcal{L}$  WLAN Nicht verbunden Sie sind mit keinem Netzwerk verbunden.  $E$  Fthernet  $\mathbb A$  Problembehandlung  $P$  DFÜ Verfügbare Netzwerke anzeiger ogo VPN Netzwerkeinstellungen ändern  $E_P^{\text{L}}$  Flugzeugmodus Adapteroptionen ändern<br>Zeigt Netzwerkkarten an und ändert Verbindung <sup>(p)</sup> Mobiler Hotspot Freigabeoptionen<br>Legen Sie fest, was in den Netzwerken freigegeben werden soll,<br>mit denen Sie eine Verbindung herstellen. *G* Datennutzung

Netzwerkeigenschaften anzeigen

### $\rightarrow$ Ethernet: Eigenschaften

### $\rightarrow$ right click: Properties

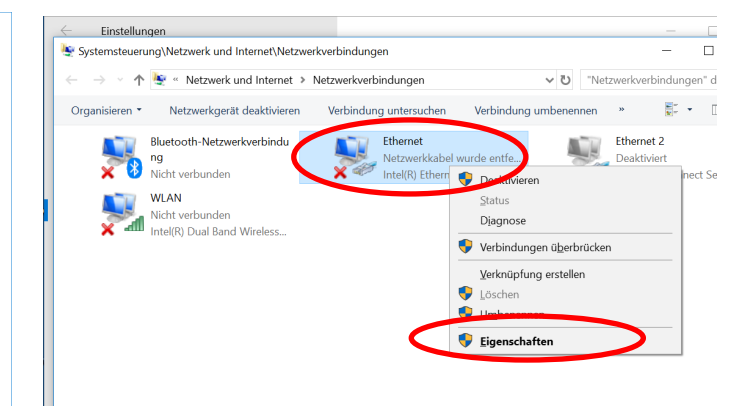

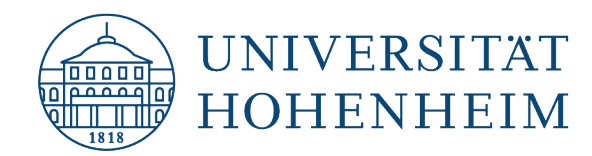

Wählen Sie: Internetprotokoll, Version 4 (TCP/IPv4)  $\rightarrow$ Eigenschaften

Choose: Internetprotocol, Version 4 (TCP/IPv4)  $\rightarrow$ Properties

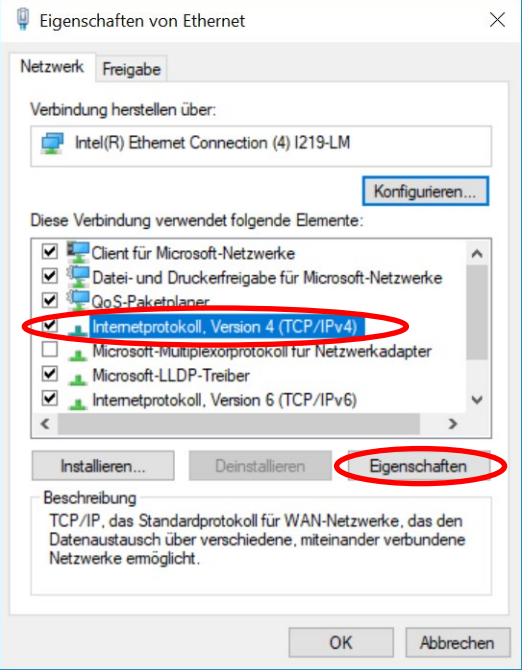

Tragen Sie nun ihre IP-Adresse, Subnetzmaske, Standardgateway und DNS Server ein  $\rightarrow$ Erweitert

Enter now your IP-address, Subnetmask, Standardgateway and both DNS-Servers  $\rightarrow$ Advanced

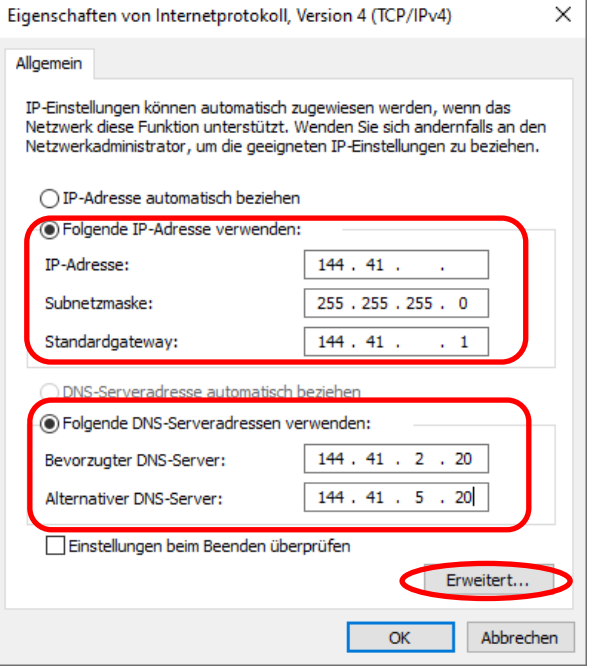

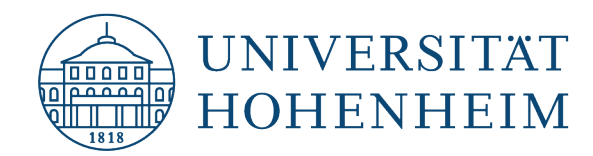

Reiter: →DNS → Haken entfernen bei "Adresse in DNS registrieren"

Tab:  $\rightarrow$  DNS  $\rightarrow$ remove checkmark of "Register address in DNS"

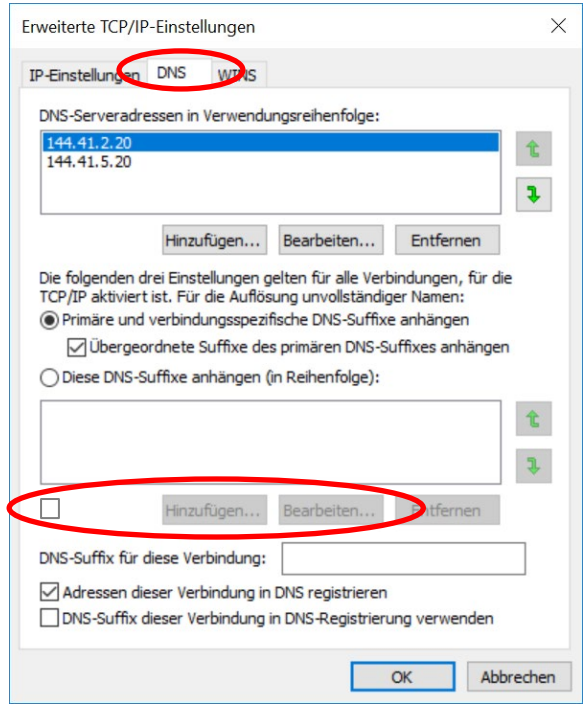

→ Sie können nun alle geöffneten Fenster mit "OK" oder "Schließen" schließen.

 $\rightarrow$  Close all open windows with "OK" or "Close"

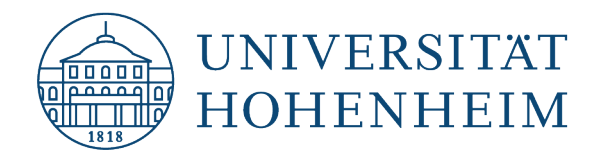

# <span id="page-8-0"></span>Konfiguration Netzwerkname

# <span id="page-8-1"></span>Configuration Networkname

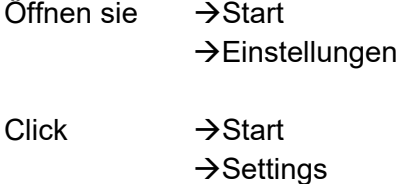

Look for: "Advanced Settings"

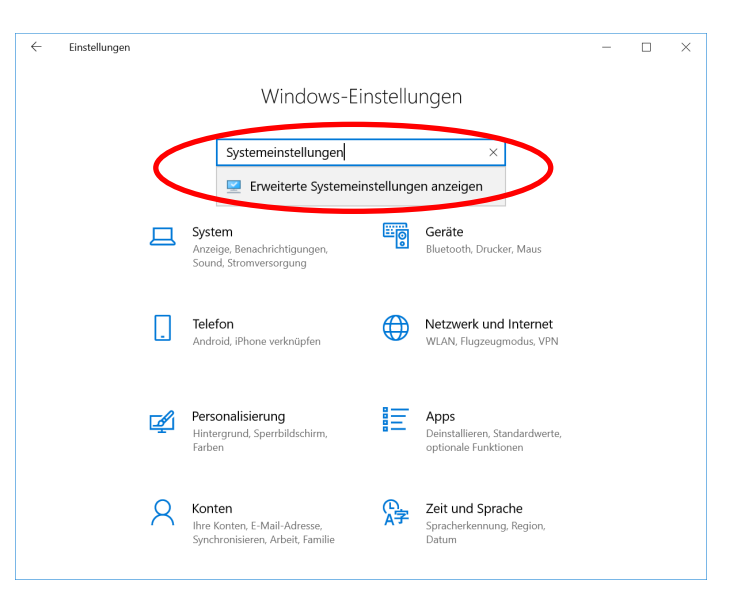

Ändern

 $\rightarrow$ Change

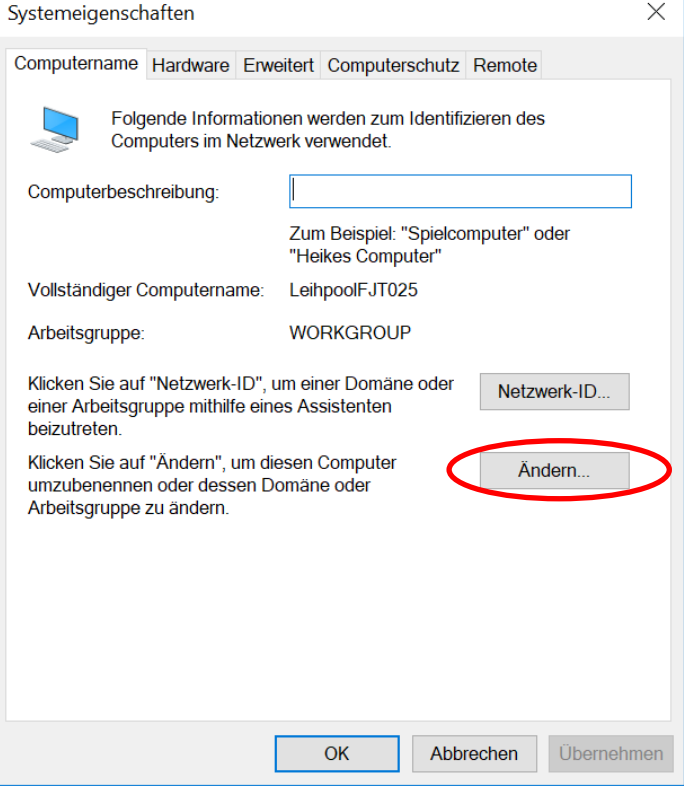

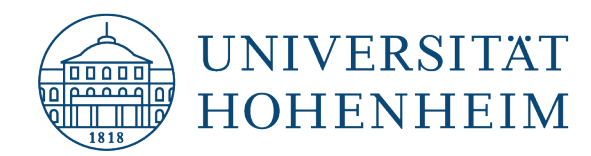

Tragen Sie nun Ihren Computernamen ein (ohne Domäne)  $\rightarrow$ Weitere.

Enter now your Computername (without Domain)  $\rightarrow$ More $\dots$ 

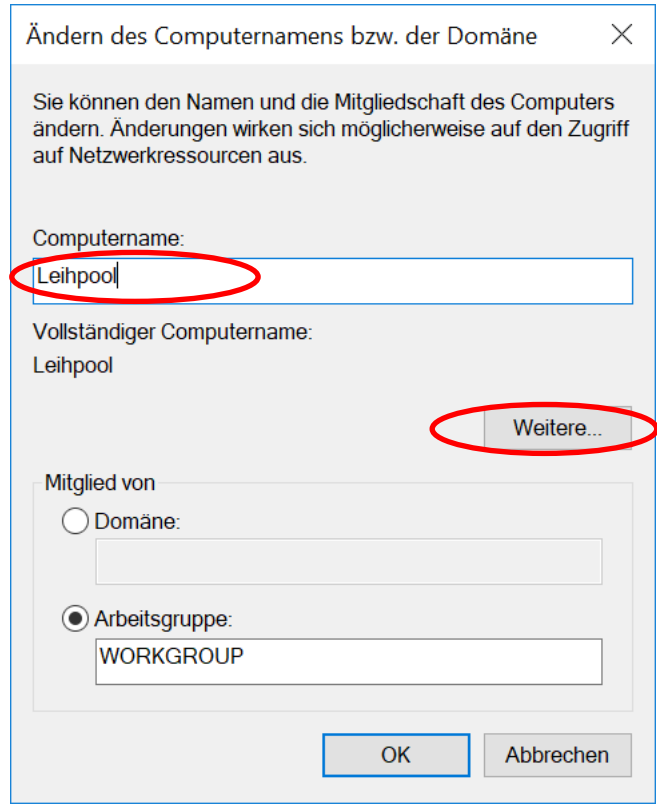

Tragen Sie nur unter "Primäres DNS-Suffix des Computers" "unihohenheim.de" ein

Primary DNS-Suffix: Enter "unihohenheim.de"

→ Schließen Sie nun alle geöffneten Fenster mit "OK" oder "Schließen" und starten Sie Ihren Computer neu!

 $\rightarrow$  Close all open windows with "OK" or "Close" and restart your computer!

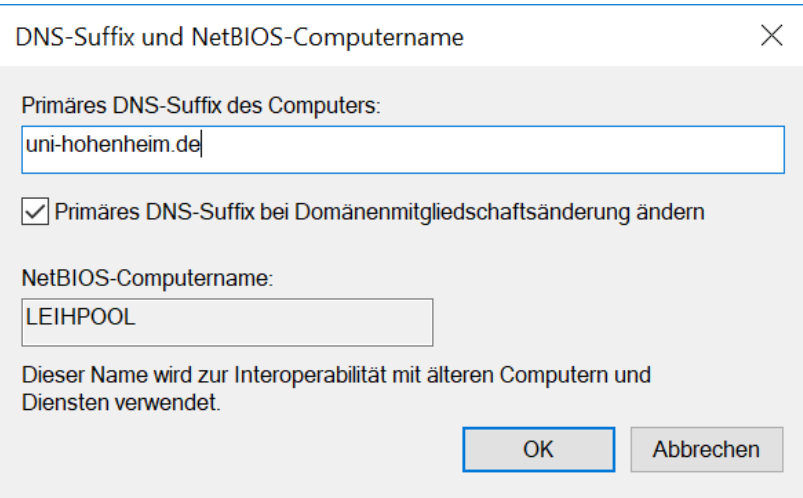

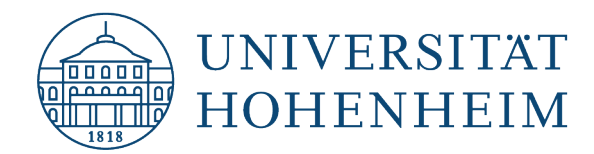

# Sollten weitere unerwartete Probleme auftreten stehen wir Ihnen gerne

am

KIM-IT-Service-Desk

Biogebäude 1, Garbenstraße 30, 1. UG

per E-Mail unter

kim-it@uni-hohenheim.de

zur Verfügung

Should unexpected problems arise, we´d be pleased to help you at KIM-IT-Service-Desk Biogebäude 1, Garbenstraße 30, basement

email us at

kim-it@uni-hohenheim.de